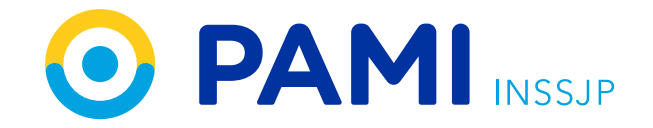

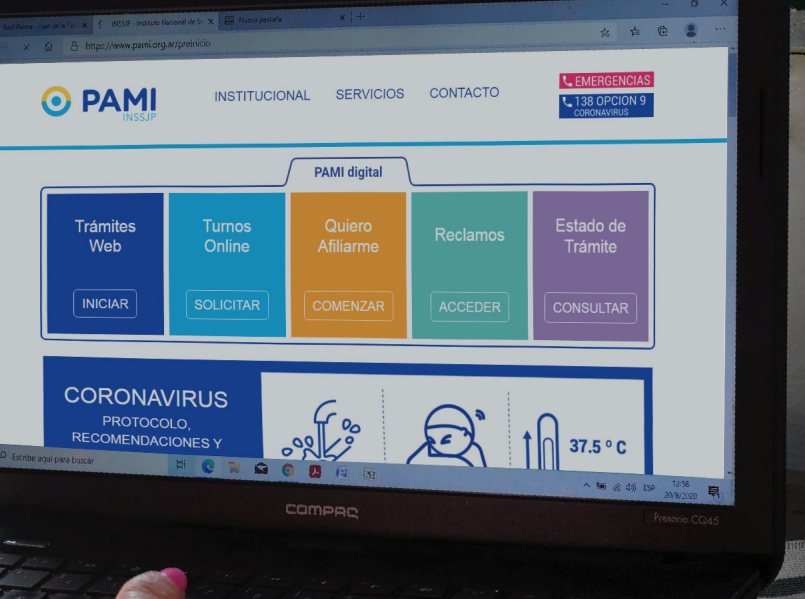

**<u> တြွှား</u>** 

# INSTRUCTIVO

**Paso a paso para realizar un trámite web**

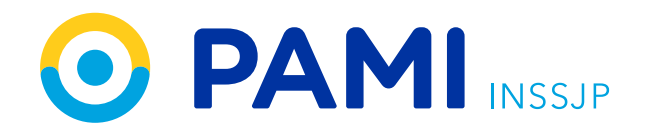

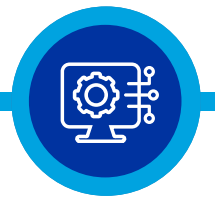

#### **Paso 1**

Ingresá a **www.pami.org.ar** 

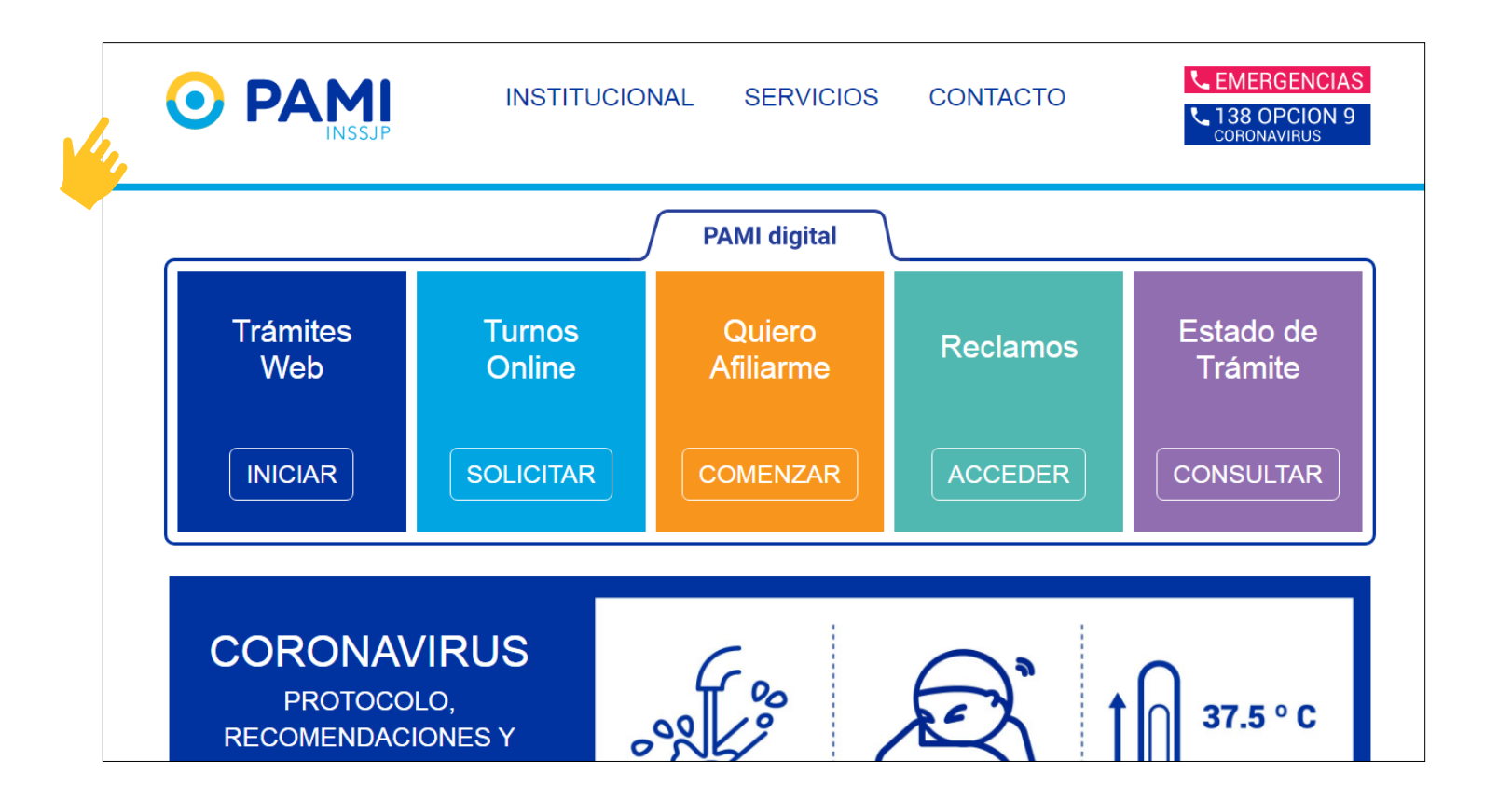

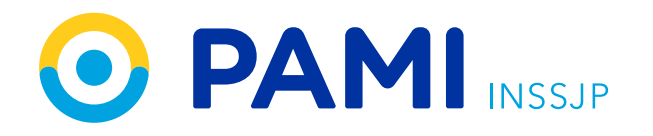

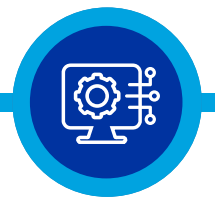

#### **Paso 2**

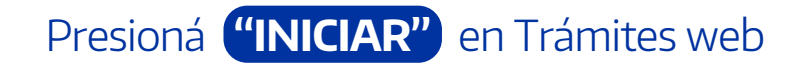

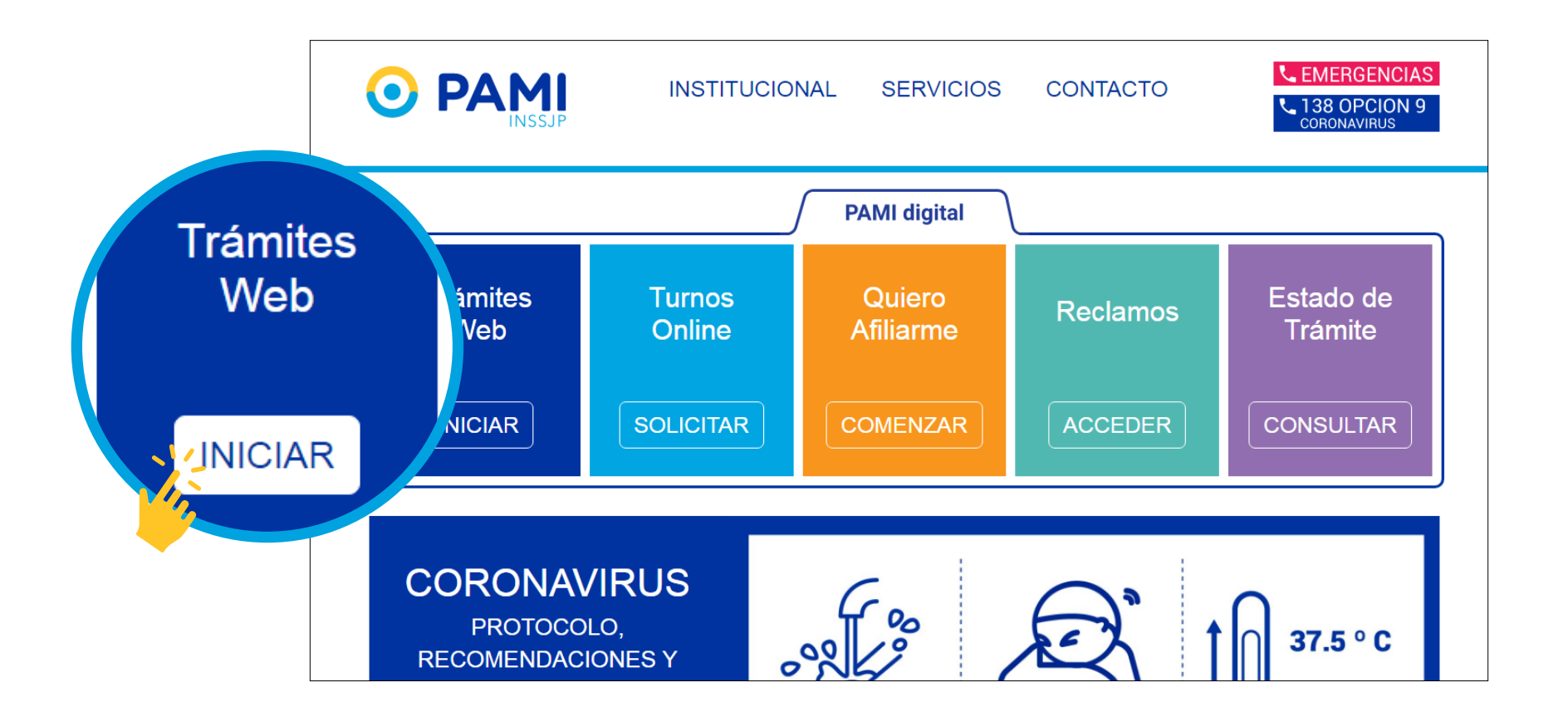

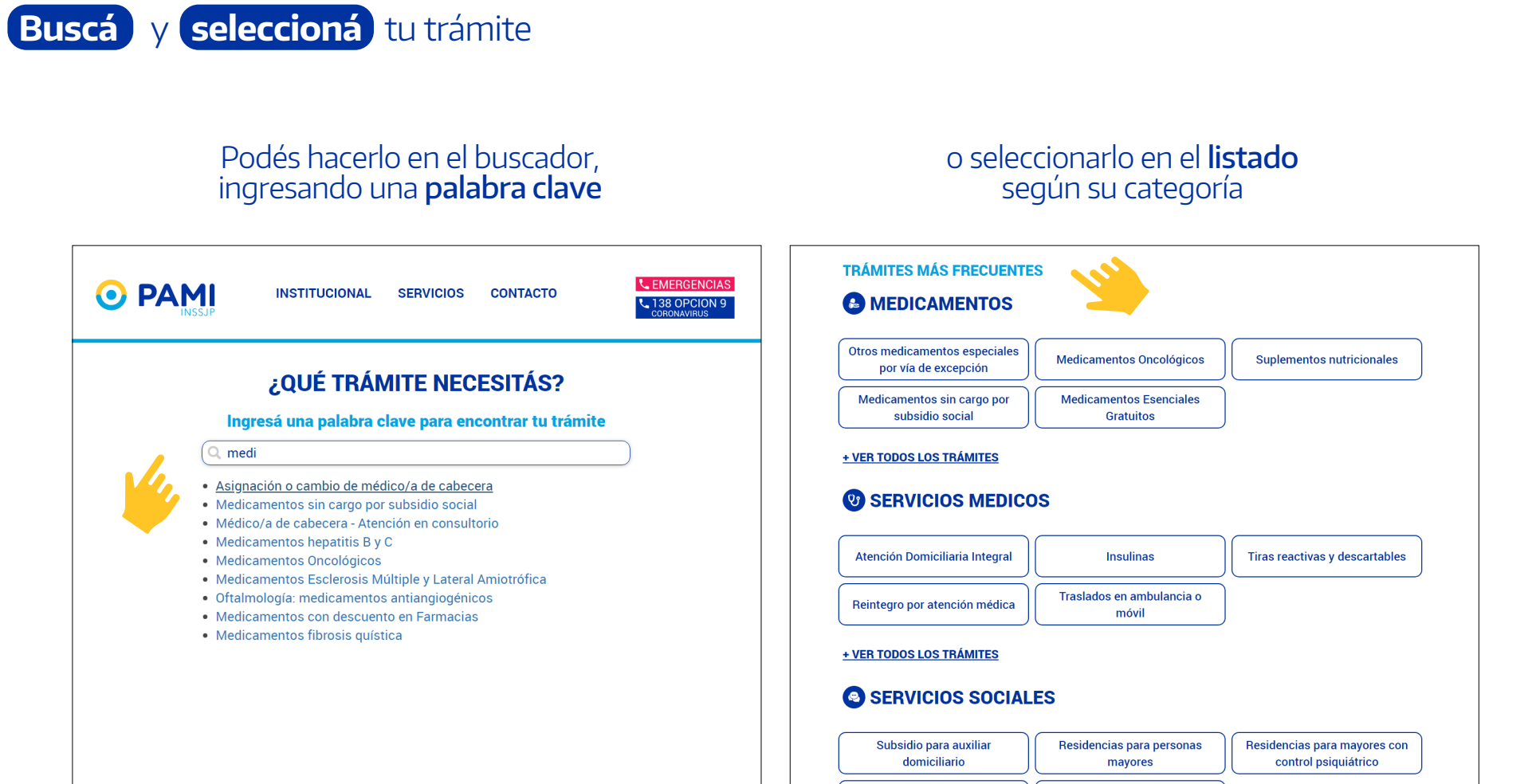

Apovo para la inicusión social

### **Paso 3**

**O PAMI** INSSJP

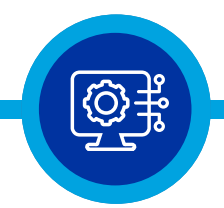

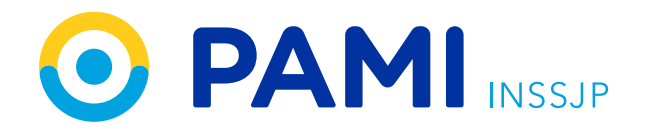

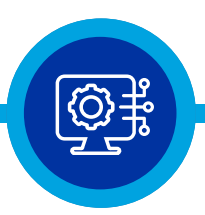

### **Paso 4**

**Revisá** la información y **confirmá** que tenés la documentación necesaria

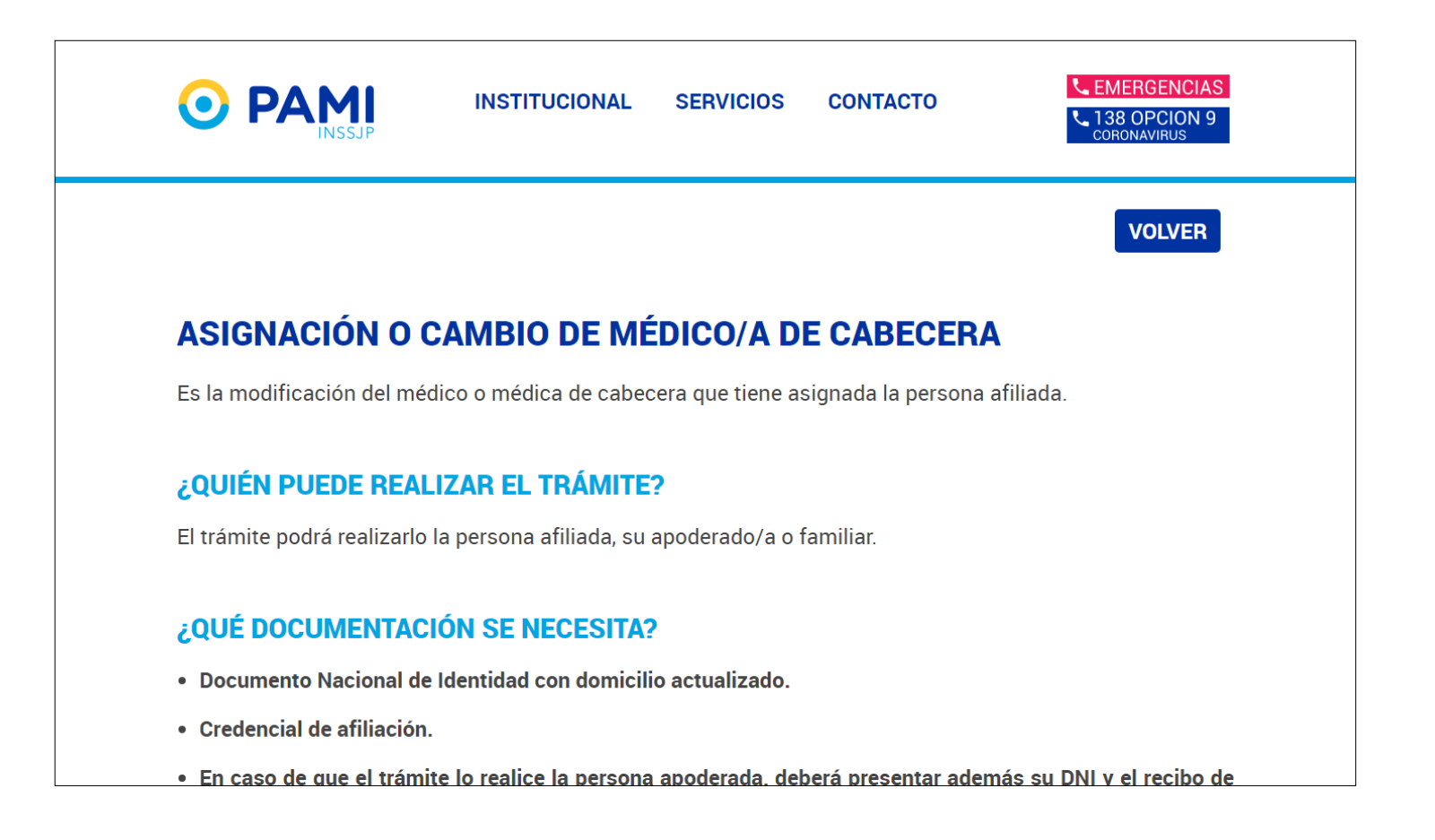

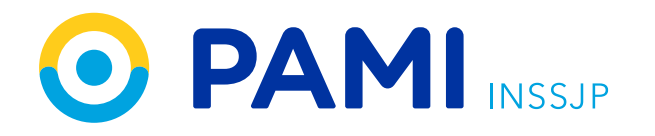

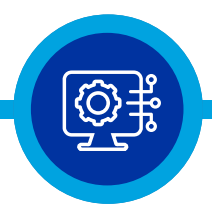

### **Paso 5**

Presioná el botón **"INICIAR TRÁMITE WEB"** 

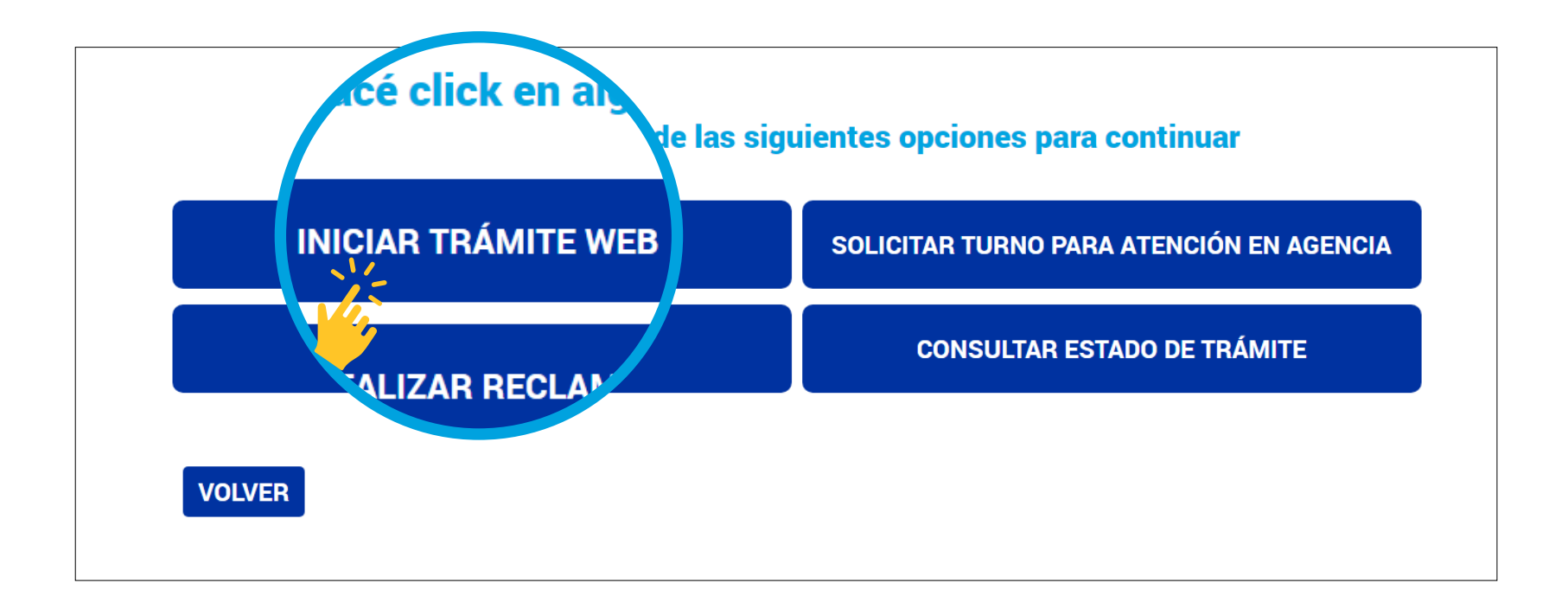

**7**

#### **Paso 6**

Ingresá **datos de afiliación y DNI** 

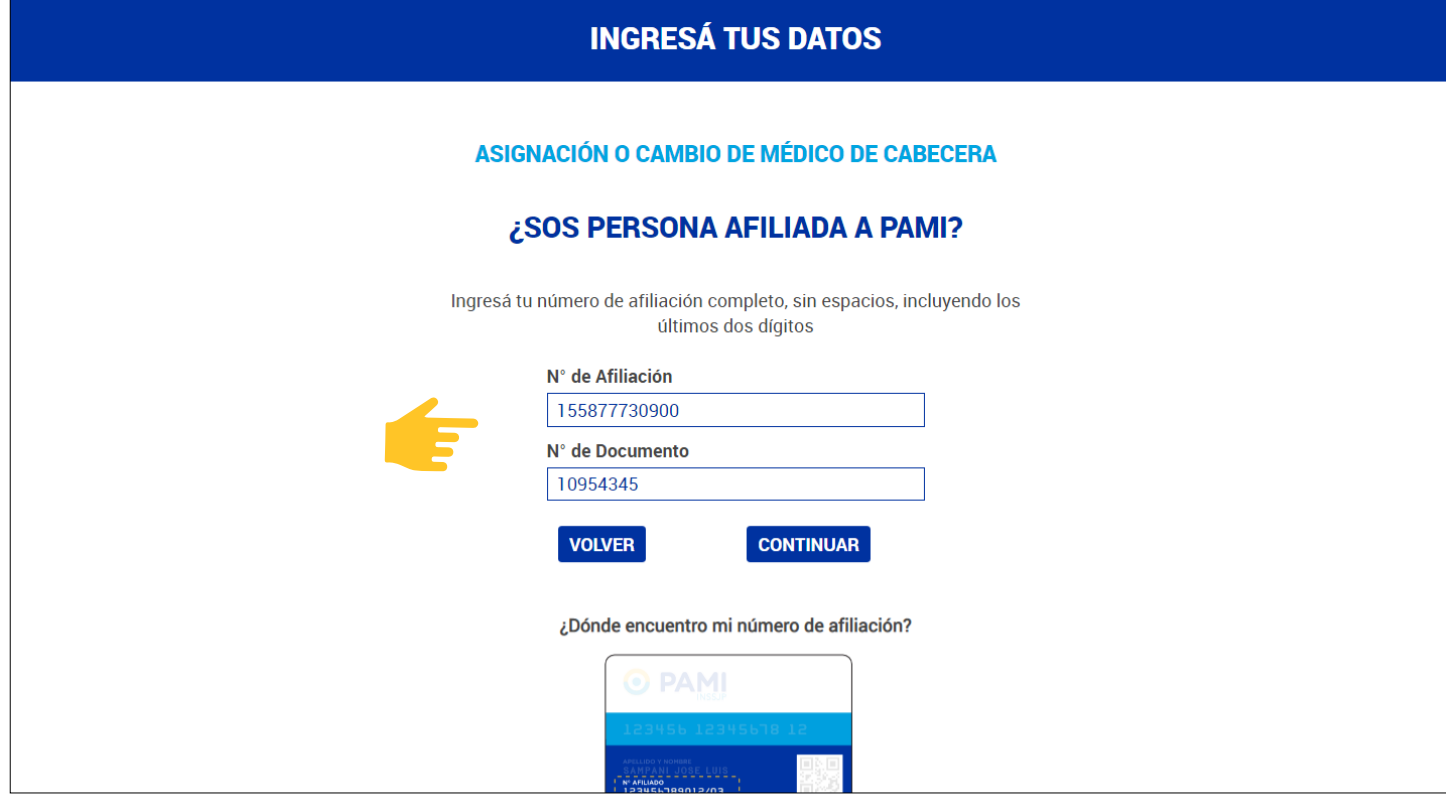

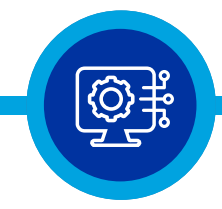

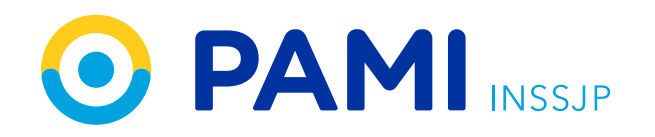

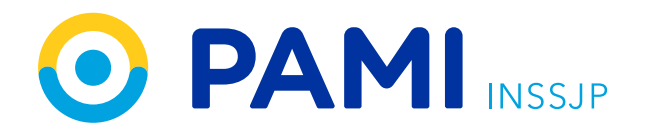

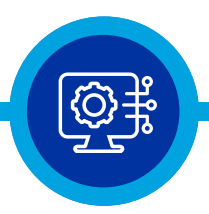

#### **Paso 7**

**Completá** la información solicitada en el formulario de contacto

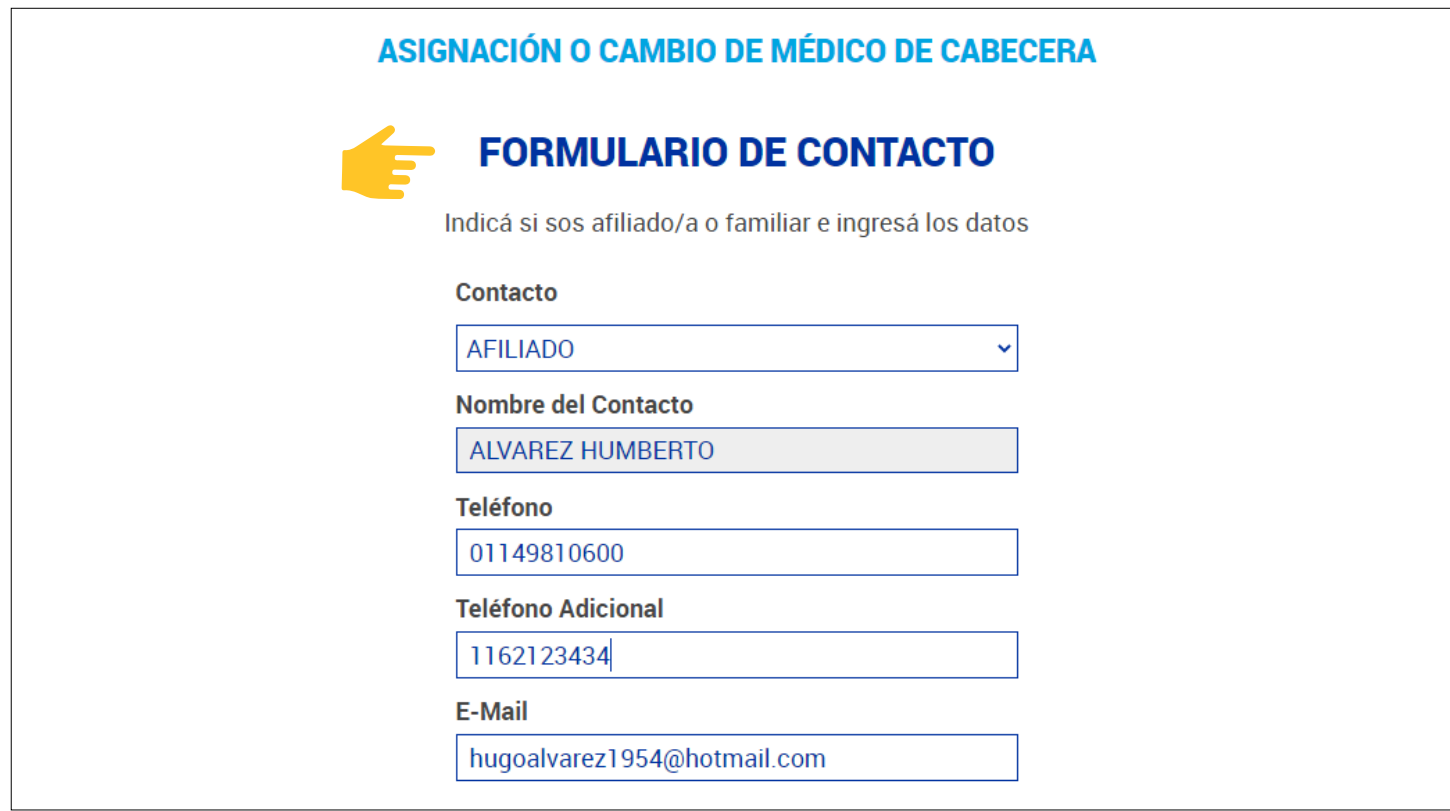

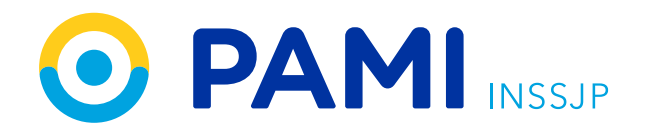

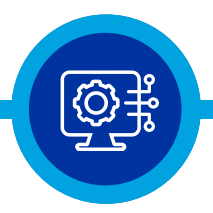

### **Paso 8**

**Cargá** los documentos solicitados

Al terminar pulsá el botón **"FINALIZAR CARGA DE DOCUMENTACIÓN"** 

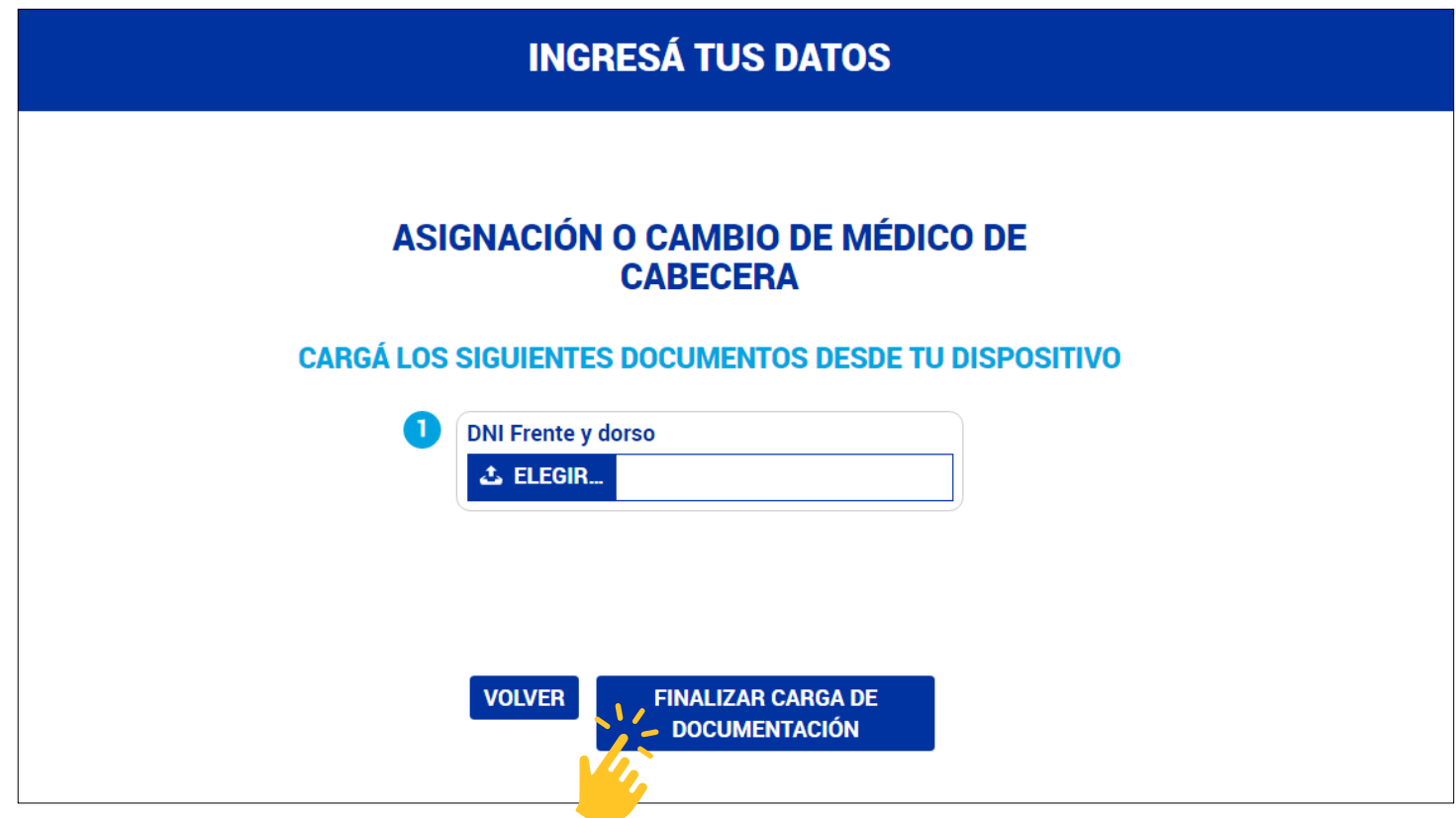

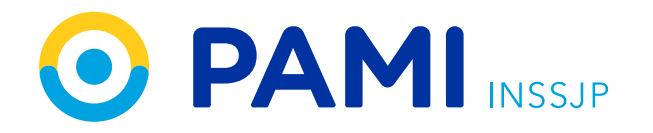

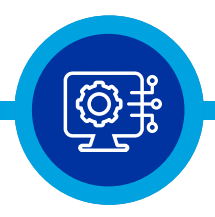

### **Paso 9**

En la pantalla de CONFIRMACIÓN DE DATOS, **revisá** que la información sea la correcta

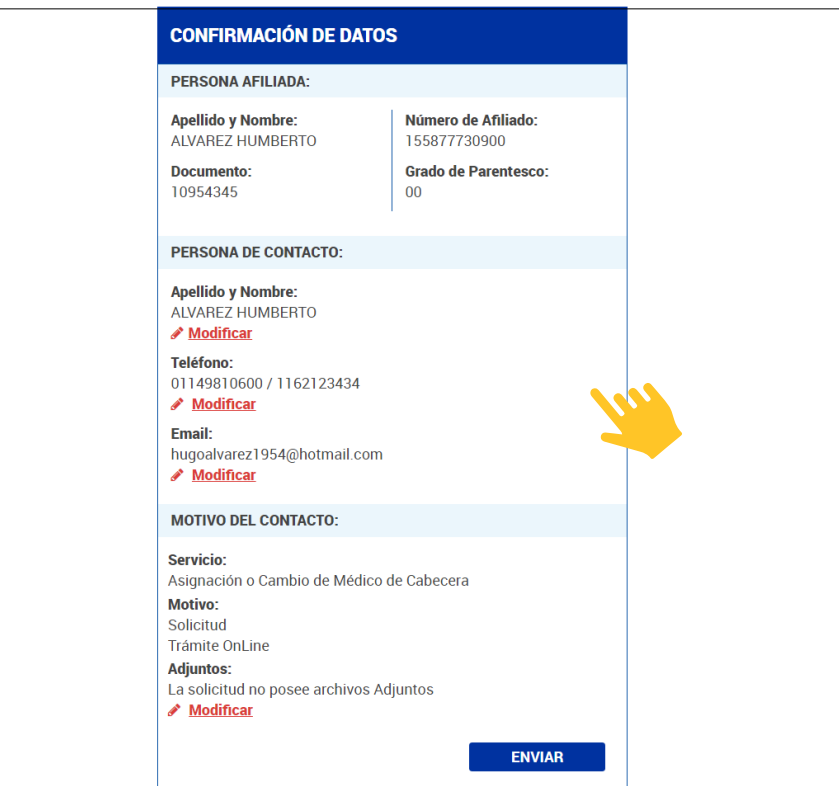

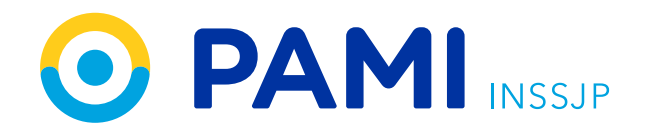

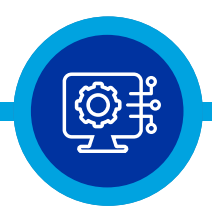

## **Paso 10**

Finalmente presioná **"ENVIAR"**

Conservá el N° de trámite para realizar el seguimiento de tu solicitud.

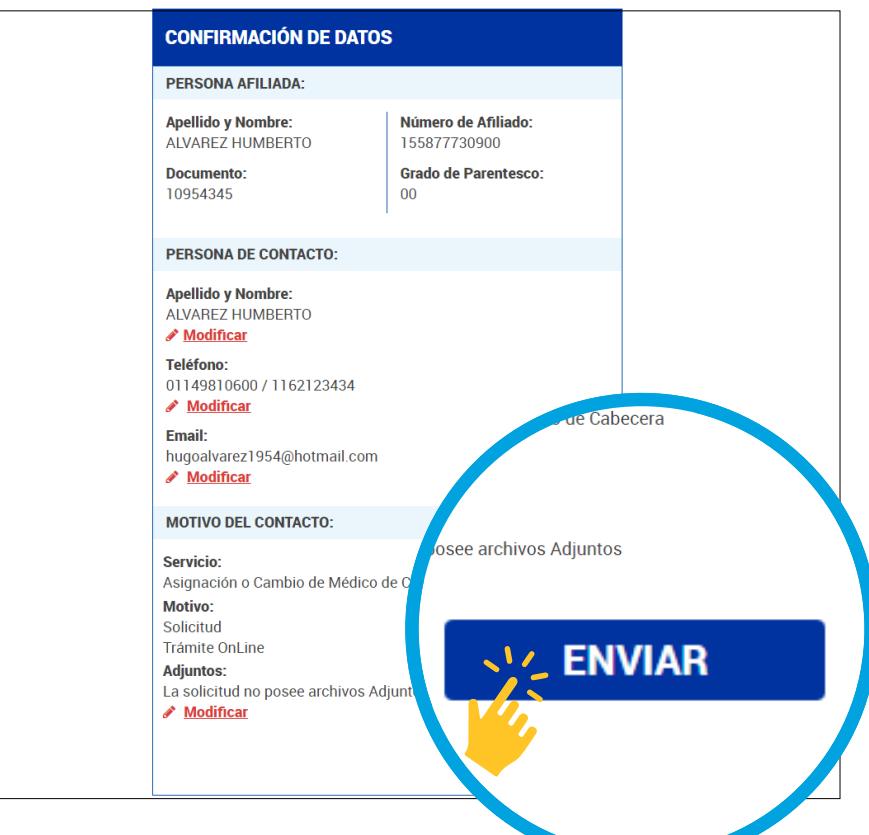